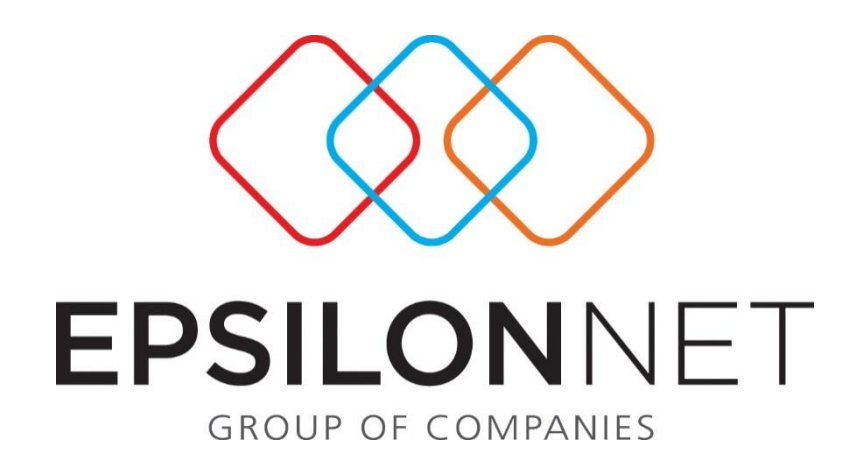

# **Οικονομικές Καταστάσεις βάσει Ε.Λ.Π.**

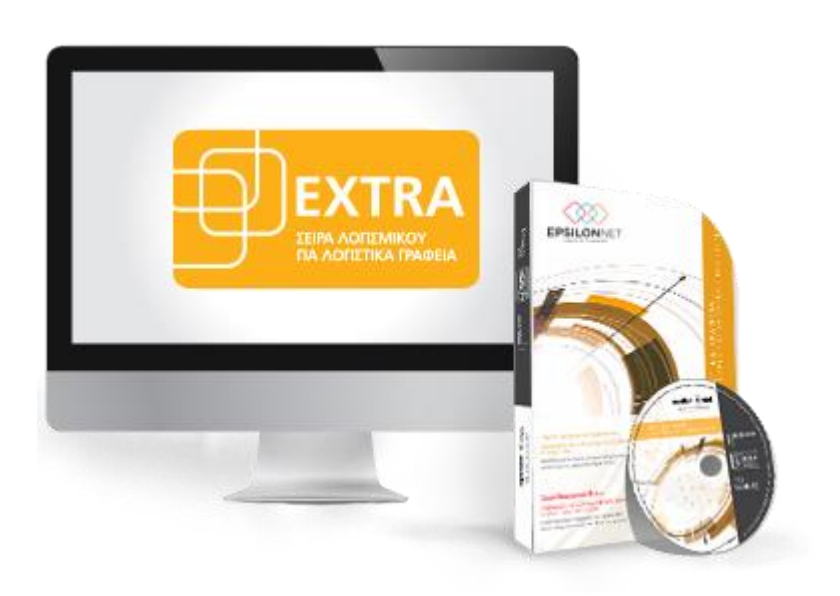

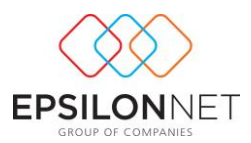

## <span id="page-1-0"></span>**1 Περίληψη**

Το συγκεκριμένο εγχειρίδιο δημιουργήθηκε για να βοηθήσει την κατανόηση της διαδικασίας σύνταξης οικονομικών καταστάσεων βάση των Ελληνικών Λογιστικών Προτύπων.

Παρακάτω προτείνεται μια αλληλουχία ενεργειών την οποία ο χρήστης πρέπει να ακολουθήσει για να αξιοποιήσει τις δυνατότητες της εφαρμογής.

## **2 Περιεχόμενα**

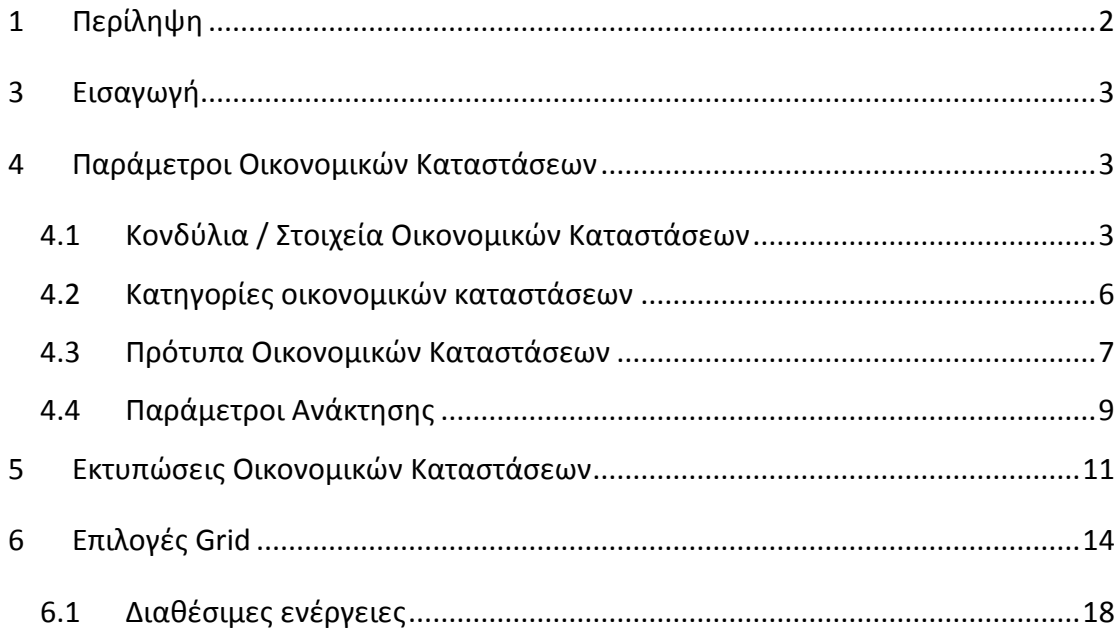

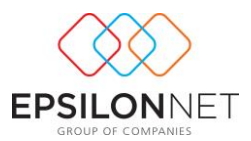

## <span id="page-2-0"></span>**3 Εισαγωγή**

Η εφαρμογή των Ελληνικών Λογιστικών Προτύπων ξεκινάει από 1/1/2015 και έχουν ισχύ για όλες τις επιχειρήσεις, συμπεριλαμβανομένων και όσων ανήκουν στο δημόσιο τομέα ή ελέγχονται από αυτόν, δεδομένου ότι αφορούν θέματα τήρησης των λογιστικών αρχείων (λογιστικών βιβλίων και στοιχείων – παραστατικών).

Η κάλυψη των παραπάνω διατάξεων πραγματοποιείται εύκολα και γρήγορα ακολουθώντας τα παρακάτω βήματα:

- 1. Δημιουργία Κονδυλίων/Στοιχείων και Κατηγοριών που συμπεριλαμβάνονται στις Οικονομικές Καταστάσεις.
- 2. Δημιουργία Πρότυπων Οικονομικών Καταστάσεων για κάθε κατηγορία (Ισολογισμός, Κατάσταση Αποτελεσμάτων, κτλ.) συμπληρώνοντας ή αφαιρώντας οποιαδήποτε στοιχεία σύμφωνα με τις ανάγκες της κάθε επιχείρησης.
- 3. Εκτύπωση Οικονομικής Κατάστασης και Ανάκτηση Δεδομένων από τα στοιχεία των Λογαριασμών.

### <span id="page-2-1"></span>**4 Παράμετροι Οικονομικών Καταστάσεων**

#### <span id="page-2-2"></span>**4.1 Κονδύλια / Στοιχεία Οικονομικών Καταστάσεων**

Από τη διαδρομή *«Παράμετροι - Οικονομικές Καταστάσεις - Κονδύλια/Στοιχεία Οικονομικών Καταστάσεων»* εμφανίζεται φόρμα κονδυλίων και στοιχείων των Οικονομικών Καταστάσεων που θα απεικονιστούν στις Οικονομικές Καταστάσεις.

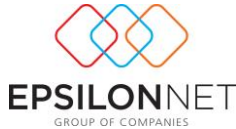

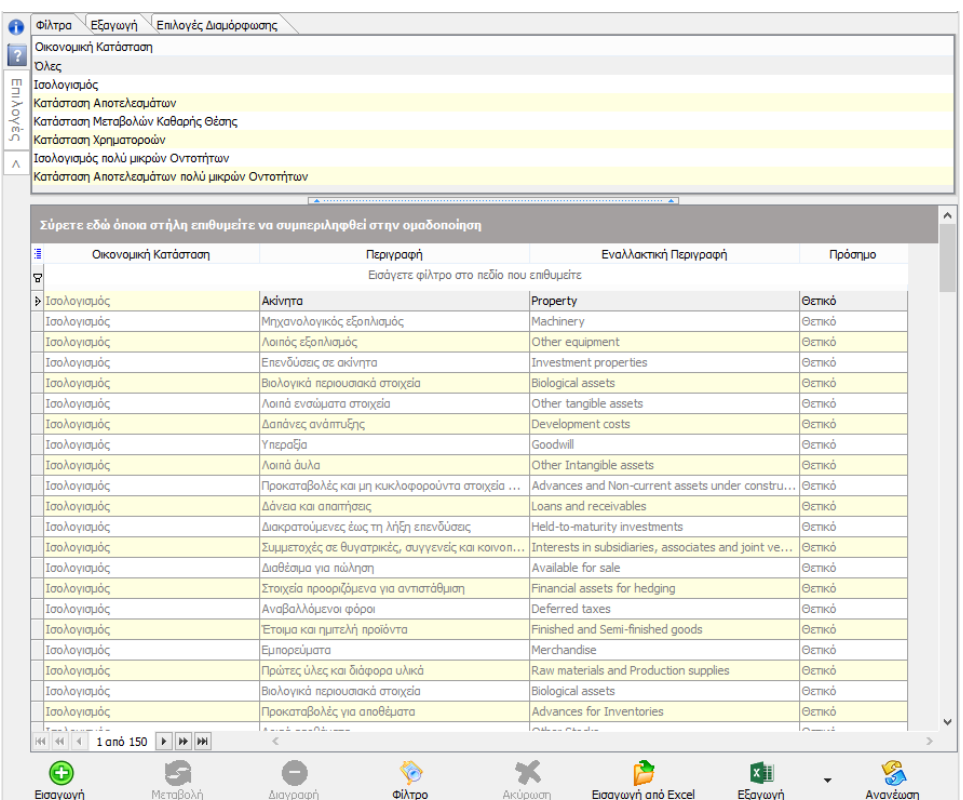

#### Τα Χαρακτηριστικά του κονδυλίου είναι:

- Ο τύπος της Οικονομικής Κατάστασης στην οποία θα συμμετέχει
- Η περιγραφή του κονδυλίου
- Το πρόσημο με το οποίο θα εμφανίζεται και θα υπολογίζεται στην Οικονομική Κατάσταση
- Η δυνατότητα καταχώρησης Εναλλακτικής Περιγραφής, την οποία μπορεί να εκμεταλλευτεί ο χρήστης για αυτόματη απεικόνιση των Οικονομικών Καταστάσεων σε κάποια άλλη γλώσσα, π.χ. αγγλική περιγραφή.

Με το πλήκτρο <sup>Εισαγωγή από Excel</sup> δίνεται δυνατότητα επιλογής αρχείου excel για την εισαγωγή Κονδυλίων στην αντίστοιχη Οικονομική Κατάσταση.

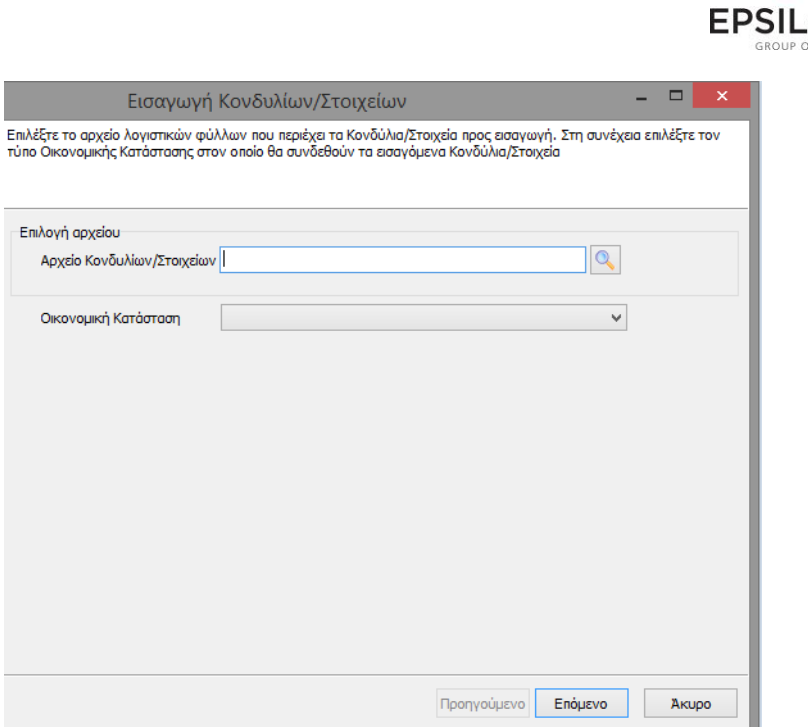

Εφόσον επιλεγεί το αρχείο και η Οικονομική Κατάσταση, επιλέγοντας Ε ΕΠΟμενο > εμφανίζεται φόρμα αντιστοίχισης του φύλλου excel και των στηλών στις οποίες περιέχονται τα δεδομένα των Κονδυλίων, προκειμένου να ολοκληρωθεί η εισαγωγή. Για την εισαγωγή του αρχείου θα πρέπει να συμπληρωθούν **υποχρεωτικά** οι στήλες «Περιγραφή» και «Πρόσημο». Η στήλη «Πρόσημο» θα πρέπει να περιλαμβάνει τις τιμές (1) ή (-1), για θετικό ή αρνητικό πρόσημο.

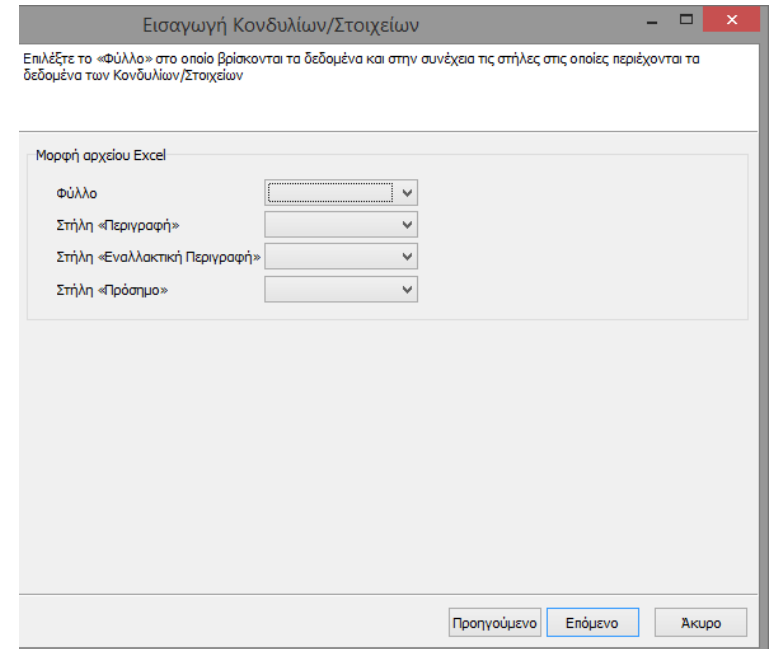

ONNET

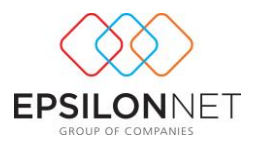

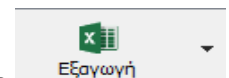

Με το πλήκτρο **Εξαγωγή δίνεται η δυνατότητα εξαγωγής της φόρμας σε Excel**, HTML ή Text μορφή.

#### <span id="page-5-0"></span>**4.2 Κατηγορίες οικονομικών καταστάσεων**

Από τη διαδρομή *«Παράμετροι - Οικονομικές Καταστάσεις - Κατηγορίες Οικονομικών Καταστάσεων»* δημιουργούνται οι κατηγορίες στις οποίες εντάσσονται τα Κονδύλια/Στοιχεία. Η δημιουργία κατηγορίας από το χρήστη είναι **προαιρετική**. Με την επιλογή «Εισαγωγή» εμφανίζεται η παρακάτω φόρμα.

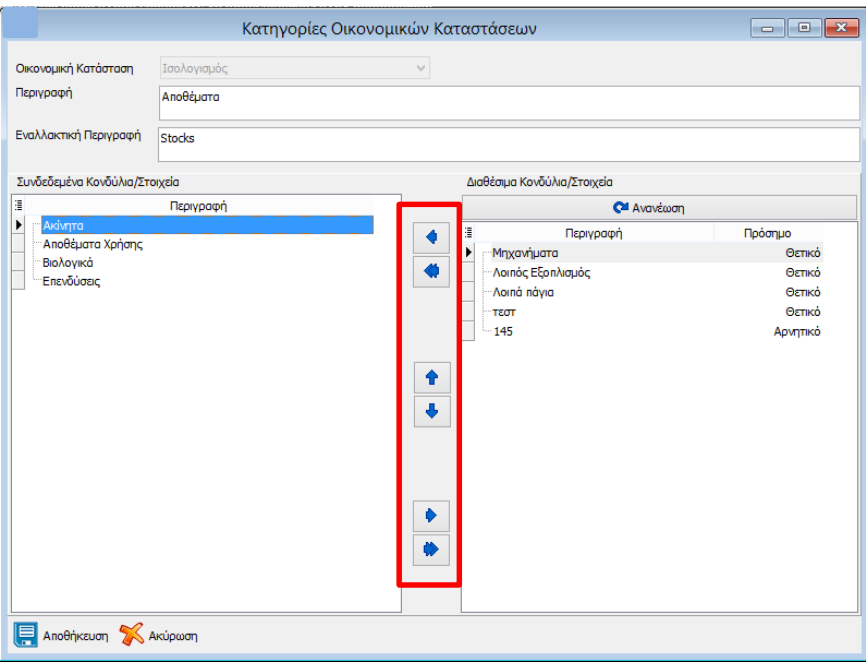

Εφόσον επιλεγεί η Οικονομική Κατάσταση και συμπληρωθούν τα πεδία «Περιγραφή» και «Εναλλακτική Περιγραφή» παρέχεται δυνατότητα σύνδεσης των Κονδυλίων από το χρήστη στη συγκεκριμένη Κατηγορία. Η συγκεκριμένη ενέργεια πραγματοποιείται

από το δεξί μέρος της φόρμας, με τη βοήθεια του μπλε βέλους | | , ή με drag & drop από το ένα πεδίο στο άλλο, για σύνδεση όλων ή των επιλεγμένων Κονδυλίων.

Aπό τα άνω και κάτω μπλε βέλη τα παρέχεται δυνατότητα ορισμού από το χρήστη της σειράς εμφάνισης των Κονδυλίων μέσα στο Πρότυπο.

 $\ddot{\bullet}$ 

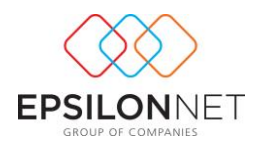

Κάθε κονδύλιο μπορεί να χρησιμοποιηθεί **μόνο** σε μία κατηγορία.

#### <span id="page-6-0"></span>**4.3 Πρότυπα Οικονομικών Καταστάσεων**

Από τη διαδρομή *«Παράμετροι - Οικονομικές Καταστάσεις - Πρότυπα Οικονομικών Καταστάσεων»*, δημιουργούνται τα Πρότυπα Οικονομικών Καταστάσεων. Για την εξοικονόμηση χρόνου έχουν ενσωματωθεί **Πρότυπα** Οικονομικών Καταστάσεων, τα οποία εμφανίζονται **αχνά** και δεν επιδέχονται μεταβολή, αλλά μπορούν να αντιγραφούν προκειμένου να διαφοροποιηθούν κατά βούληση. Η δημιουργία νέων Προτύπων από το χρήστη είναι **προαιρετική** και πραγματοποιείται από το πλήκτρο «Εισαγωγή».

Στο παράθυρο που εμφανίζεται επιλέγεται ο Τύπος της Οικονομικής Κατάστασης που θα δημιουργηθεί και ορίζεται ο «Τίτλος» και η «Περιγραφή». Στη συνέχεια, από το group «*Διαθέσιμα*» διαμορφώνονται τα Κονδύλια/Στοιχεία και οι Κατηγορίες που θα ενταχθούν στην Πρότυπη Οικονομική Κατάσταση. Η διαδικασία πραγματοποιείται επιλέγοντας με το ποντίκι την Κατηγορία και **σύροντάς την** στο δεξί μέρος της φόρμας (π.χ. Ενεργητικό ή Παθητικό).

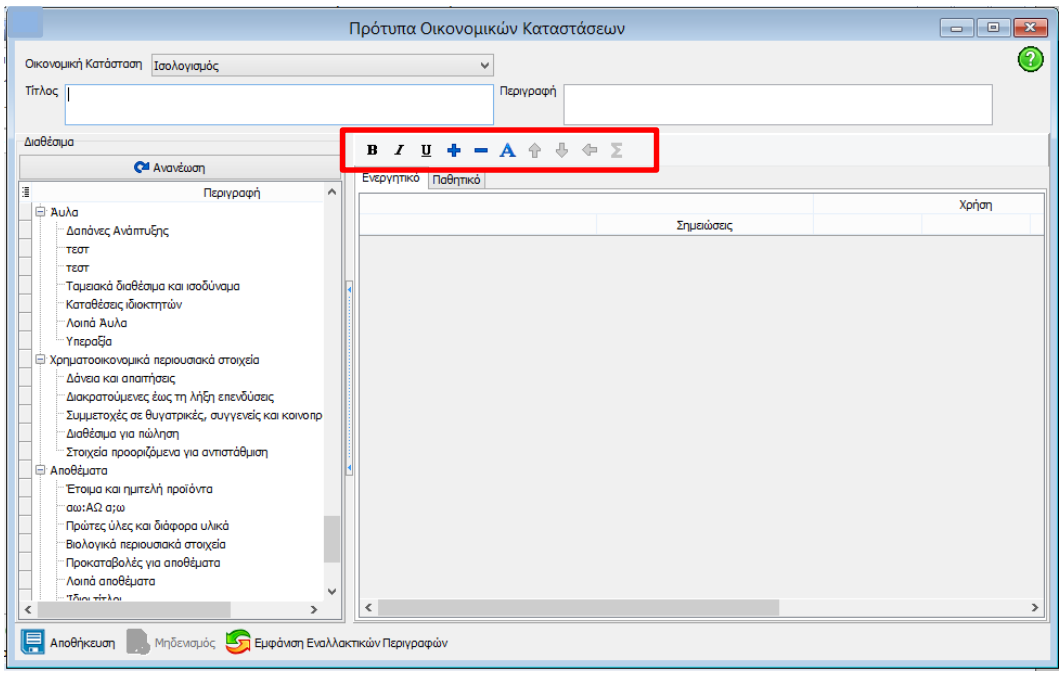

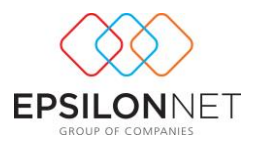

Η γραμματοσειρά μορφοποιείται ανάλογα, από τα πλήκτρα του δεξιού παραθύρου. Για παράδειγμα, με τα πλήκτρα  $\frac{1}{\pm}$  μεγεθύνεται ή μειώνεται το μέγεθος της γραμματοσειράς. Επιπλέον, στο σημείο αυτό μπορεί να οριστεί μία κατηγορία ως υποκατηγορία κάποιας άλλης, όπως επίσης και να διαφοροποιηθούν οι υπάρχουσες

κατηγορίες ή να δημιουργηθούν νέες, κάνοντας χρήση των πλήκτρων **ή** κατηγορίες ή να δημιουργηθούν νέες, κάνοντας χρήση των πλήκτρων με τη χρήση του ποντικιού σύροντας τα επιμέρους στοιχεία.

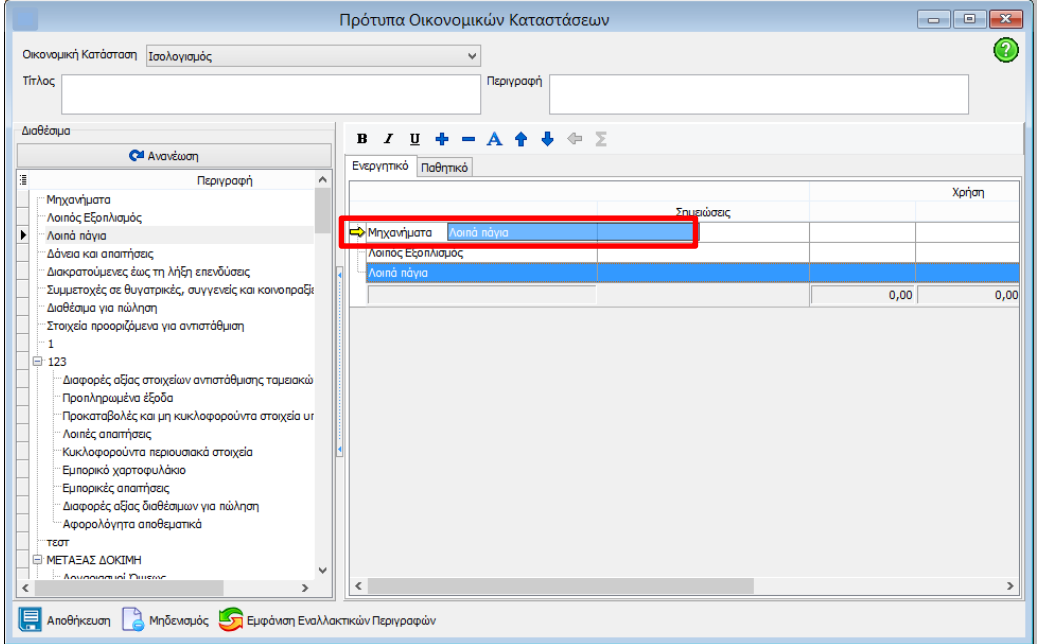

*Σημείωση:* Οι Πρότυπες Οικονομικές Καταστάσεις που έχουν δημιουργηθεί είναι κοινές και μπορούν να χρησιμοποιηθούν σε όλες τις εταιρίες.

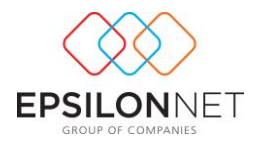

#### <span id="page-8-0"></span>**4.4 Παράμετροι Ανάκτησης**

Ακολουθώντας τη διαδρομή *«Παράμετροι - Οικονομικές Καταστάσεις - Παράμετροι Ανάκτησης»* εμφανίζονται τα αποθηκευμένα Πρότυπα Οικονομικών Καταστάσεων.

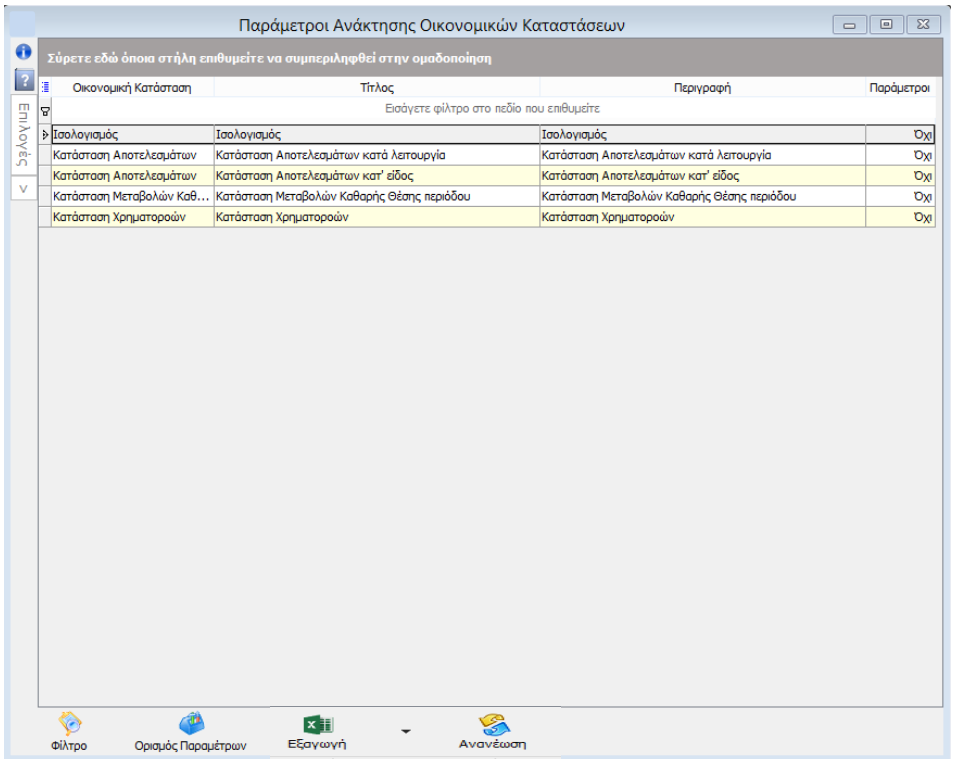

Σε αυτό το σημείο, μπορούν να οριστούν σε επίπεδο εταιρίας, οι Λογαριασμοί που θα ενημερώνουν κάθε ένα Κονδύλι/Στοιχείο των Οικονομικών Καταστάσεων.

Επιλέγοντας το Πρότυπο και έπειτα το πλήκτρο **Ορισμός Παραμέτρων**, συμπληρώνονται οι λογαριασμοί που ενημερώνουν τα επιμέρους κονδύλια κατά την ανάκτηση των Οικονομικών Καταστάσεων.

∕®

Ο ορισμός των παραμέτρων μπορεί να γίνει είτε δηλώνοντας τον τεταρτοβάθμιο λογαριασμό που θέλετε, είτε επιλέγοντας ολόκληρη τη μάσκα, μέχρι τον επιθυμητό βαθμό, π.χ. 7#-##-##-#### ή 7@-@@-@@ ή με τη χρήση άλλων χαρακτήρων

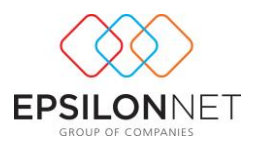

μπαλαντέρ (\$, %, κ.α.), είτε βάζοντας 70- ώστε να συμπεριλαμβάνονται όλοι οι λογαριασμοί που ξεκινούν με τα ψηφία που έχουν δηλωθεί.

Δηλώνεται επιπλέον, ποιο πεδίο του Ισοζυγίου θα χρησιμοποιείται από το Λογαριασμό (π.χ. Χρέωση, Πίστωση, Υπόλοιπο, κτλ.) και τέλος, αν ο λογαριασμός θα συμμετέχει θετικά ή αρνητικά στο Κονδύλι/Στοιχείο με το οποίο συνδέεται.

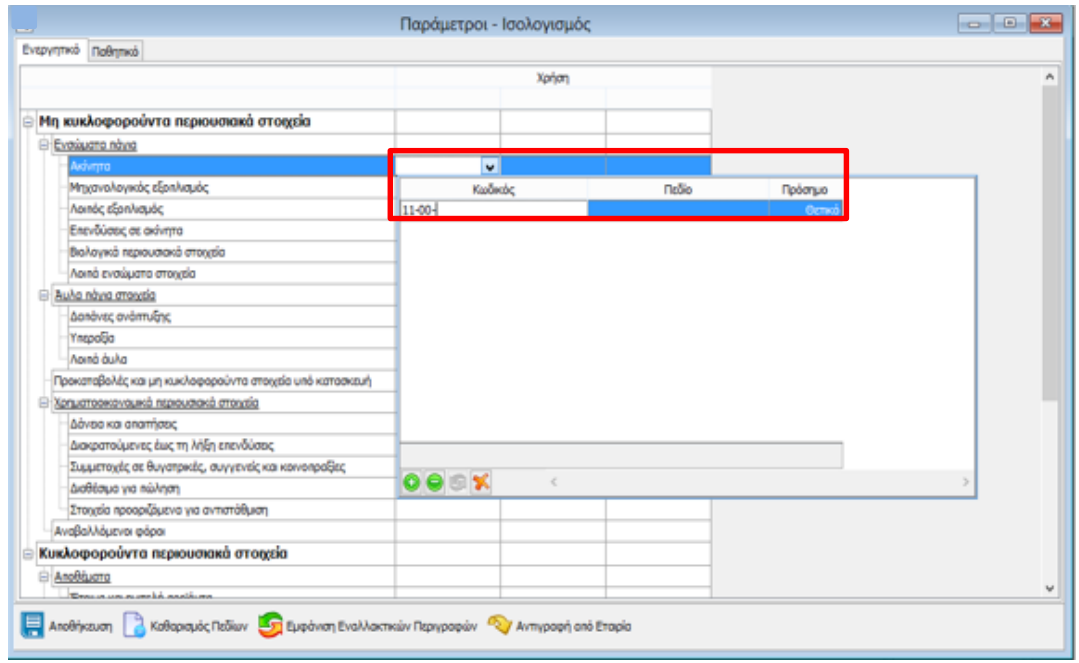

Επίσης δίνεται η δυνατότητα αντιγραφής παραμέτρων από άλλη εταιρία με ίδιο βαθμό λογιστικού σχεδίου, ανεξάρτητα από το διαχωριστικό ( - ή . ). Αν έχει ήδη παραμέτρους και κάνει αντιγραφή από άλλη εταιρία, αντιγράφονται προσθετικά και δεν ακυρώνονται οι προηγούμενοι παράμετροι.

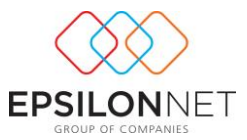

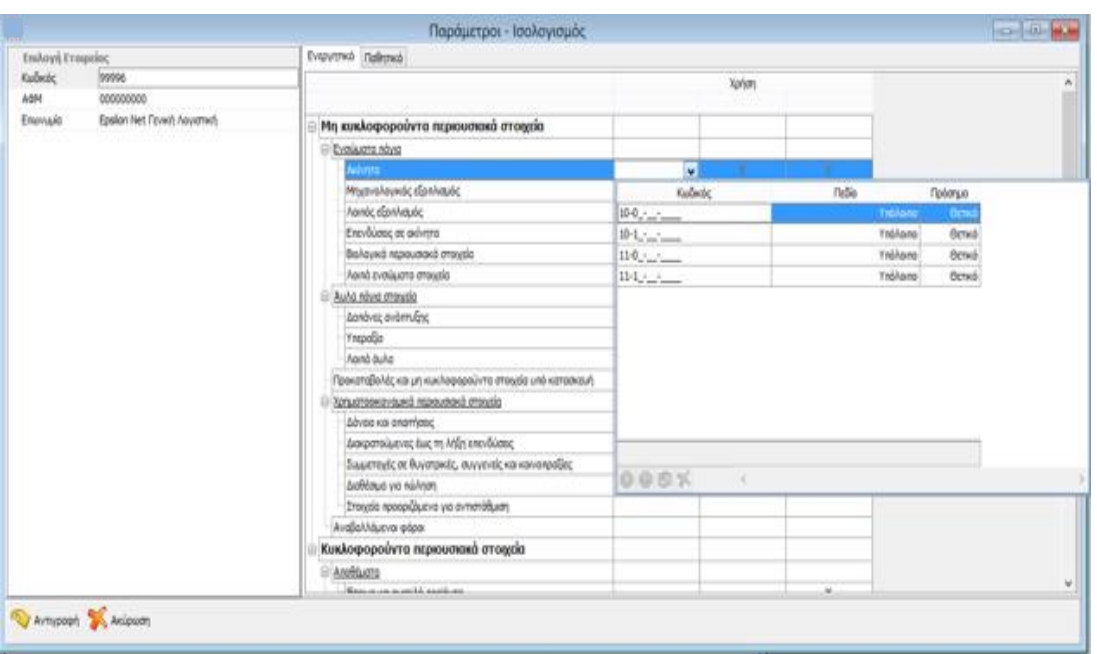

# <span id="page-10-0"></span>**5 Εκτυπώσεις Οικονομικών Καταστάσεων**

Η δημιουργία νέας Οικονομικής Κατάστασης ή η επεξεργασία ήδη αποθηκευμένης, πραγματοποιείται από τη διαδρομή *«Εκτυπώσεις - Οικονομικές Καταστάσεις».*

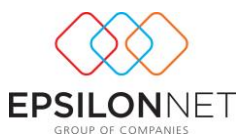

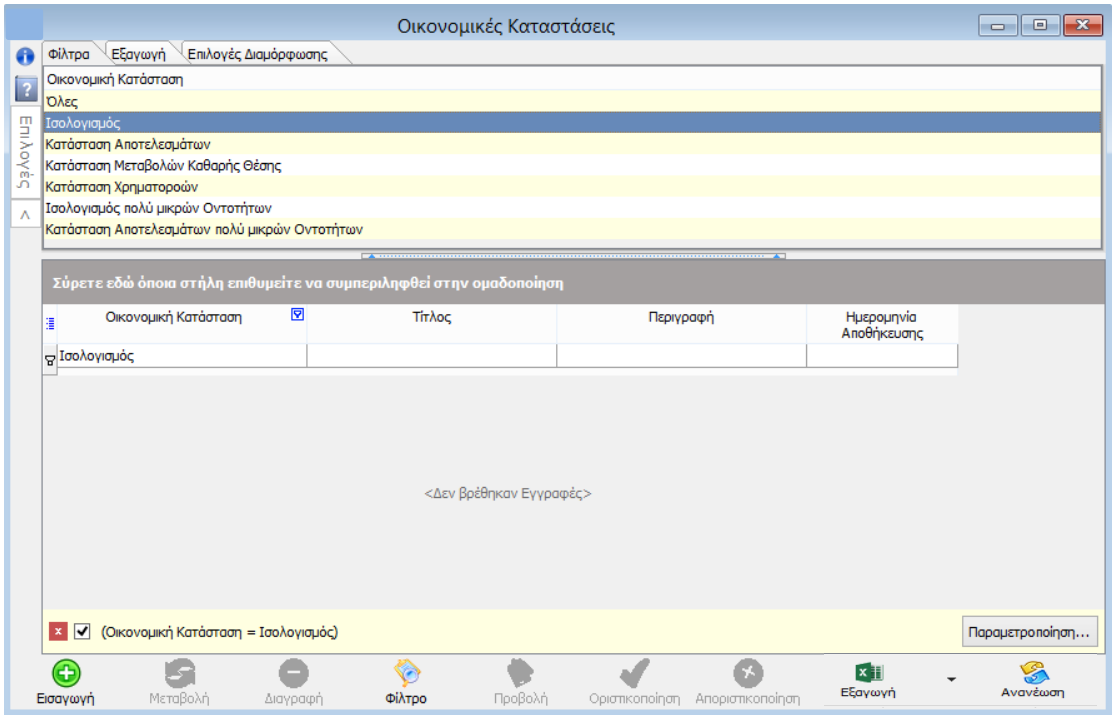

Από το πλήκτρο «Εισαγωγή» επιλέγεται το «Πρότυπο» είδος της Οικονομικής Κατάστασης που θα χρησιμοποιηθεί

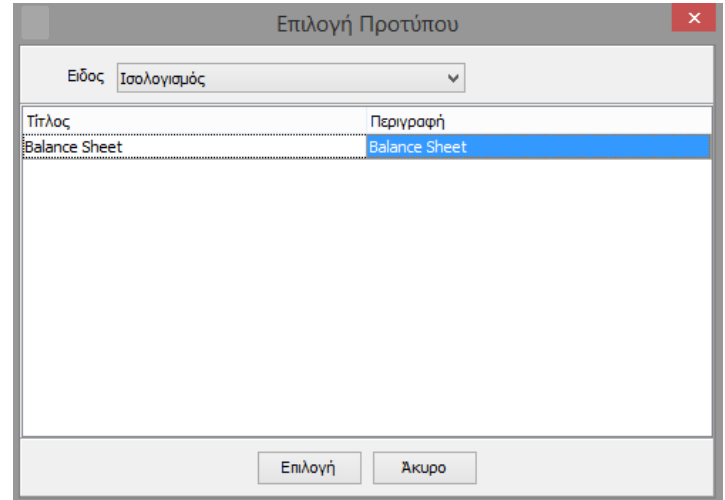

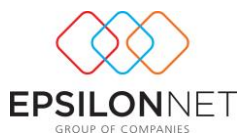

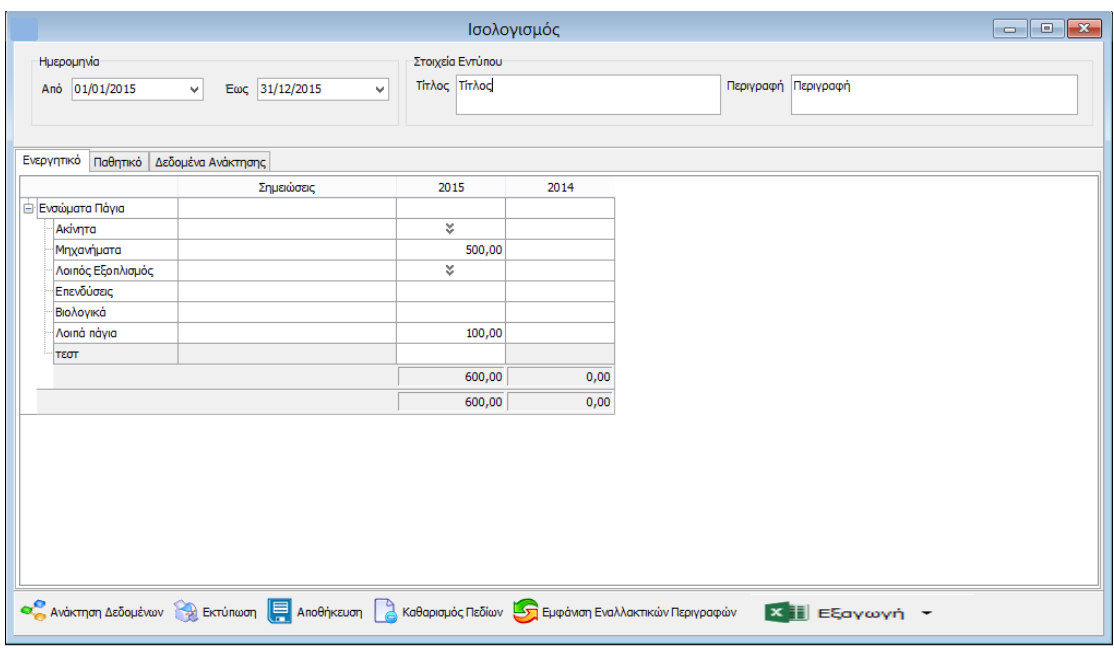

Για τη συμπλήρωση των Κονδυλίων/Στοιχείων δίνονται επιλογές ελεύθερης καταχώρησης ή εισαγωγής ποσών από λογαριασμούς, σύμφωνα με παραμέτρους που έχουν οριστεί σε προηγούμενο βήμα ή και με τον απευθείας ορισμό των Λογαριασμών στο σημείο αυτό, εφόσον προηγουμένως επιλεγεί το πλήκτρο .

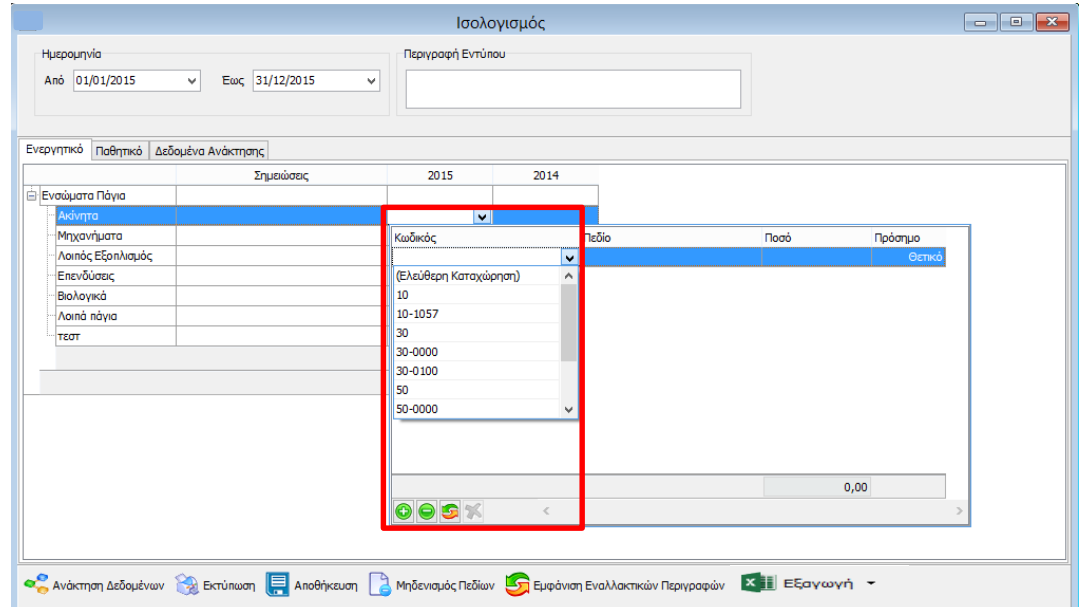

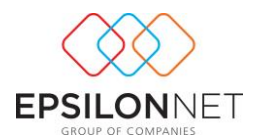

Στην καρτέλα «*Δεδομένα ανάκτησης*» δίνεται η δυνατότητα ορισμού Παραμέτρων για τα δεδομένα που θα ανακτηθούν, προσφέροντας καλύτερο έλεγχο στα δεδομένα και μεγαλύτερη ευελιξία για την ορθή δημιουργία των καταστάσεων. Τα δεδομένα που θα ανακτηθούν αποθηκεύονται μαζί με το έντυπο, για να γίνεται εύκολα αντιληπτή η σύνδεση μεταξύ των δεδομένων του Ισοζυγίου και των Καταστάσεων.

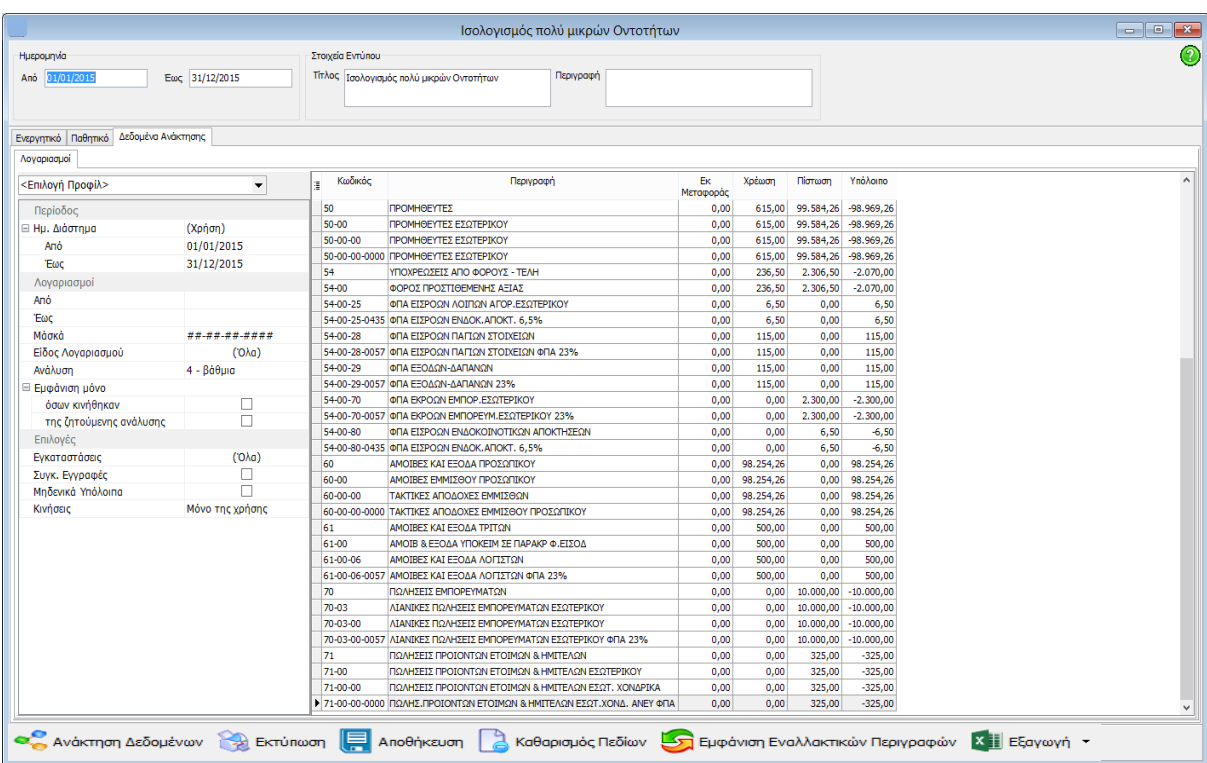

Σε κάθε εταιρία, δίνεται η δυνατότητα να δημιουργούνται περισσότερες από μία καταστάσεις ακόμα και με το ίδιο πρότυπο.

## <span id="page-13-0"></span>**6 Επιλογές Grid**

Στο κάτω μέρος ανά grid εμφανίζονται οι εξής δυνατότητες:

**Φόρμα Εισαγωγής Κατηγορίας Οικονομικών Καταστάσεων**

Anoθήκευση Απαραίτητη ενέργεια μετά από κάθε επιλογή ή αλλαγή του χρήστη

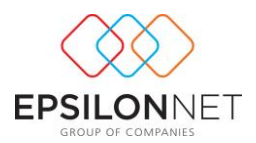

#### **Φόρμα Εισαγωγής Προτύπου Οικονομικών Καταστάσεων**

Αποθήκευση Απαραίτητη ενέργεια μετά από κάθε επιλογή ή αλλαγή του χρήστη

Μηδενισμός To συγκεκριμένο button εμφανίζεται στη φόρμα Δημιουργίας Προτύπων και με την επιλογή του, διαγράφονται τα δεδομένα του προτύπου ανά Οικονομική Κατάσταση

Εμφάνιση Εναλλακτικών Περιγραφών Με την επιλογή θα εμφανίζονται οι εναλλακτικές περιγραφές των Κονδυλίων/Στοιχείων και Κατηγοριών εφόσον έχουν συμπληρωθεί από το Χρήστη. Η εναλλακτική περιγραφή προσφέρει τη δυνατότητα απεικόνισης της ίδιας Οικονομικής Κατάστασης με διαφορετικές περιγραφές καλύπτοντας έτσι την παρουσίαση σε δύο διαφορετικές γλώσσες.

**Φόρμα ορισμού Παραμέτρων Ανάκτησης Οικονομικών Καταστάσεων**

Αποθήκευση

Απαραίτητη ενέργεια μετά από κάθε επιλογή ή αλλαγή του χρήστη

Καθαρισμός Πεδίων Η επιλογή εμφανίζεται στη φόρμα δημιουργίας Οικονομικών Καταστάσεων. Με την επιλογή αυτή διαγράφονται μόνο τα δεδομένα που έχουν καταχωρηθεί από το χρήστη και όχι αυτά που ενημερώνονται από τα δεδομένα ανάκτησης. Σημειώνεται ότι παραμένουν οι συνδέσεις των Κονδυλίων της Οικονομικής Κατάστασης με τους λογαριασμούς του λογιστικού σχεδίου

Εμφάνιση Εναλλακτικών Περιγραφών Με την επιλογή θα εμφανίζονται οι εναλλακτικές περιγραφές των Κονδυλίων/Στοιχείων και Κατηγοριών εφόσον έχουν συμπληρωθεί από το Χρήστη. Η εναλλακτική περιγραφή προσφέρει τη δυνατότητα απεικόνισης της ίδιας Οικονομικής Κατάστασης με διαφορετικές περιγραφές καλύπτοντας έτσι την παρουσίαση σε δύο διαφορετικές γλώσσες.

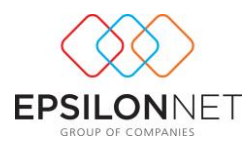

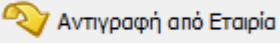

≹

Δίνεται η δυνατότητα αντιγραφής παραμέτρων από άλλη εταιρία με ίδιο βαθμό λογιστικού σχεδίου, ανεξάρτητα από το διαχωριστικό ( - ή . ). Αν έχει ήδη παραμέτρους και κάνει αντιγραφή από άλλη εταιρία, αντιγράφονται προσθετικά και δεν ακυρώνονται οι προηγούμενοι παράμετροι.

#### **Φόρμα: Εκτυπώσεις – Οικονομικές Καταστάσεις**

<sup>Οριστικοποίηση</sup> η Οικονομική Κατάσταση δεν επιδέχεται μεταβολή. Προκειμένου να ξεχωρίζει η Οριστικοποιημένη Οικονομική Κατάσταση εμφανίζεται με πλάγια γραφή (*Italics*).

Ανανέωση Η επιλογή Ανανέωση ενημερώνει τις λίστες με τις νέες τιμές που έχουν προστεθεί σε αυτές από τη στιγμή που άνοιξε η εκάστοτε φόρμα μέχρι τη στιγμή της επιλογής του «Ανανέωση».

## **Φόρμα εισαγωγής Προτύπου από το μενού Εκτυπώσεις – Οικονομικές Καταστάσεις**

Ανάκτηση Δεδομένων πραγματοποιείται ανάκτηση και αυτόματη συμπλήρωση του Προτύπου Οικονομικής Κατάστασης. **Σημειώνεται ότι** έχει προηγηθεί ο Ορισμός Παραμέτρων Ανάκτησης. Ταυτόχρονα δίνεται δυνατότητα εισαγωγής του λογαριασμού που θα ανακτηθεί στα Κονδύλια/Στοιχεία.

Πραγματοποιείται η εκτύπωση της Οικονομικής κατάστασης.

Αποθήκευση

 $\rightarrow$  Ekruntoon

Απαραίτητη ενέργεια μετά από κάθε επιλογή ή αλλαγή του χρήστη

Καθαρισμός Πεδίων Η επιλογή εμφανίζεται στη φόρμα δημιουργίας Οικονομικών Καταστάσεων. Με την επιλογή αυτή διαγράφονται μόνο τα δεδομένα που έχουν

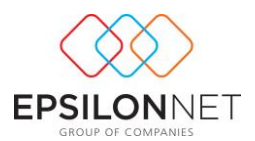

καταχωρηθεί από το χρήστη και όχι αυτά που ενημερώνονται από τα δεδομένα ανάκτησης. Σημειώνεται ότι παραμένουν οι συνδέσεις των Κονδυλίων της Οικονομικής Κατάστασης με τους λογαριασμούς του λογιστικού σχεδίου

Εμφάνιση Εναλλακτικών Περιγραφών Με την επιλογή εμφανίζονται οι εναλλακτικές περιγραφές των Κονδυλίων/Στοιχείων και Κατηγοριών εφόσον έχουν συμπληρωθεί από το Χρήστη. Η εναλλακτική περιγραφή προσφέρει τη δυνατότητα απεικόνισης της ίδιας Οικονομικής Κατάστασης με διαφορετικές περιγραφές καλύπτοντας έτσι την παρουσίαση σε δύο διαφορετικές γλώσσες.

 $x \exists$ Εξαγωγή Με το πλήκτρο δίνεται η δυνατότητα εξαγωγής της φόρμας σε Excel, HTML ή Text μορφή.

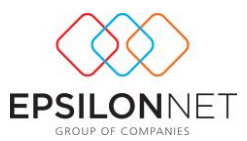

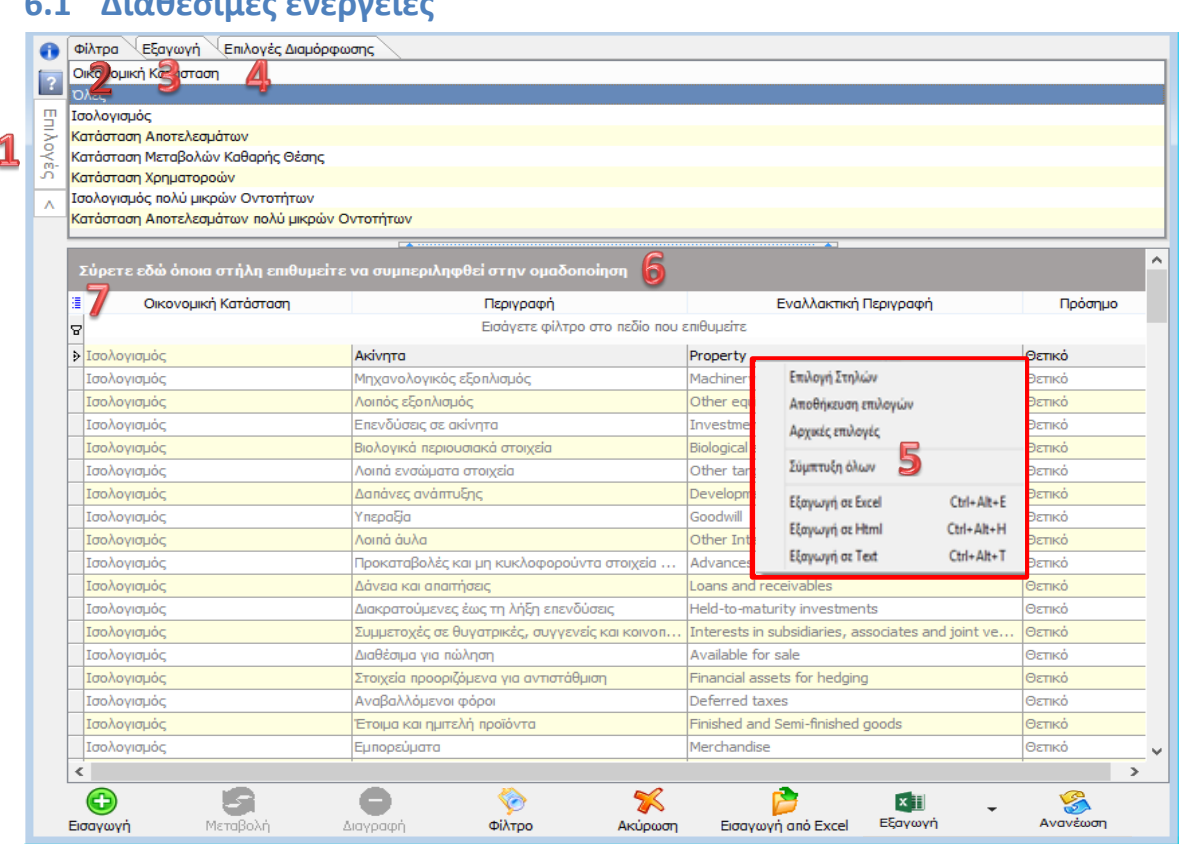

<span id="page-17-0"></span>**6.1 Διαθέσιμες ενέργειες**

Με το button αυτό εμφανίζεται και αποκρύπτεται το panel με τις επιλογές.

Στο σημείο αυτό, μπορούν να οριστούν φίλτρα για την προβολή των δεδομένων των φορμών συμπληρωματικά με τα φίλτρα που μπορούν να οριστούν απευθείας στις στήλες του grid.

Στην καρτέλα αυτή περιέχεται η λειτουργία της εξαγωγής της διαχειριστικής φόρμας σε διάφορους τύπους αρχείων. Η λειτουργία αυτή υπάρχει και στο μενού επιλογών που εμφανίζεται με δεξί κλικ στις γραμμές του grid.

Ορίστε τις παραμέτρους εμφάνισης των δεδομένων της φόρμας. Οι επιλογές αποθηκεύονται ανά τερματικό, προσφέροντας τη δυνατότητα διαφορετικής εμφάνισης για κάθε ένα χρήστη της εφαρμογής.

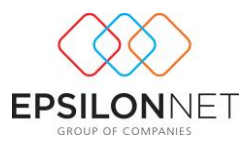

Με την επιλογή δεξί κλικ στο grid εμφανίζεται μια σειρά επιλογών, οι οποίες μπορούν να χρησιμοποιηθούν άμεσα από το χρήση για την κάλυψη των καθημερινών εργασιών.

πραγματοποιείται ομαδοποίηση βάσει οποιασδήποτε εμφανιζόμενης στήλης επιθυμεί ο χρήστης, σύροντας και τοποθετώντας την στο γκρι πλαίσιο

<mark>7</mark> πλήκτρο επιλογής από το, χρήστη των στηλών που θα εμφανίζονται στον Πίνακα